## **Global Protect VPN Uninstall Instructions v 5.1.7**

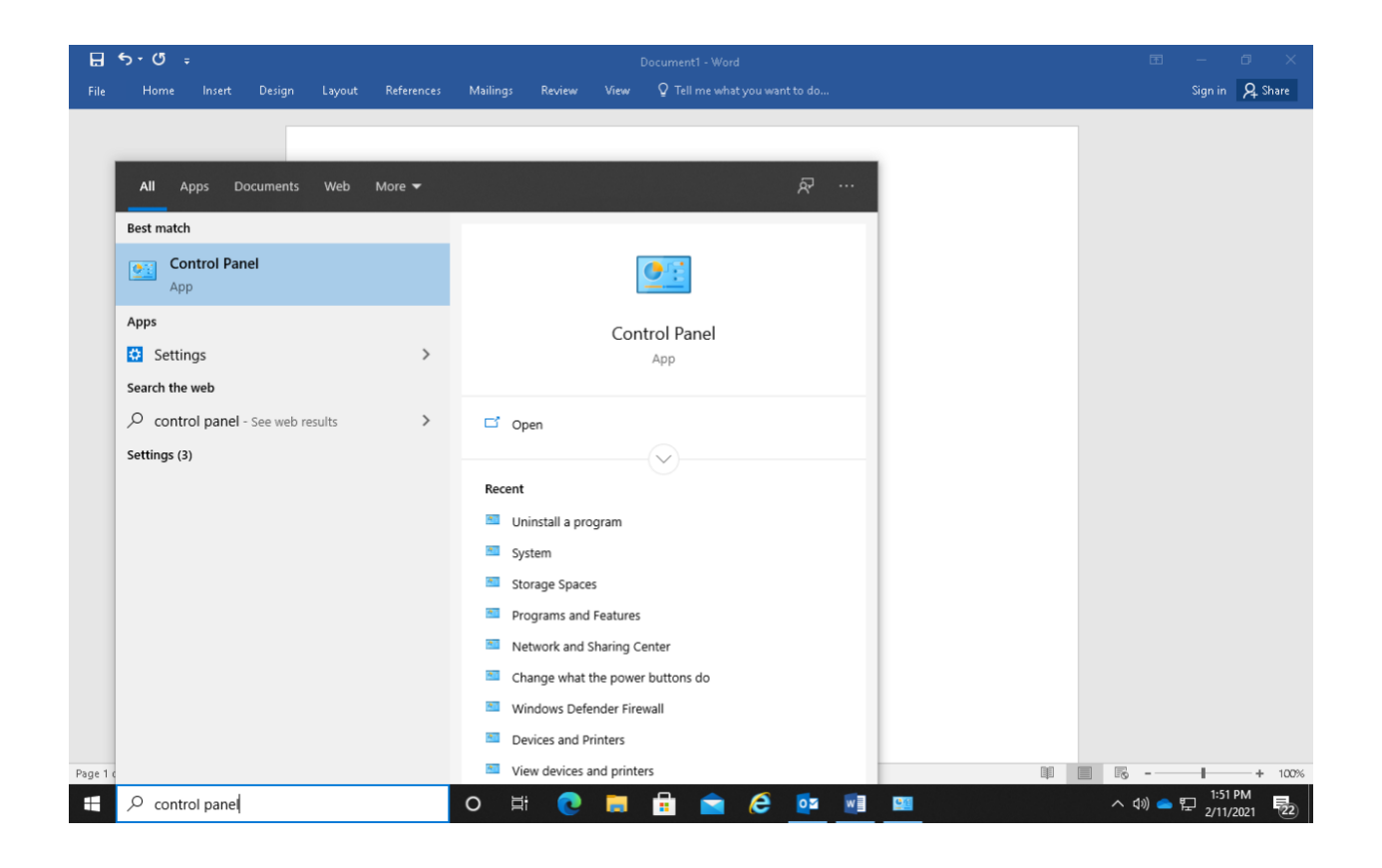

Please note these instructions should work for older versions of Global Protect but may be slightly different. Also, they could be slightly different depending on the operating system you have installed.

1. Type in your search bar control panel and then click on it.

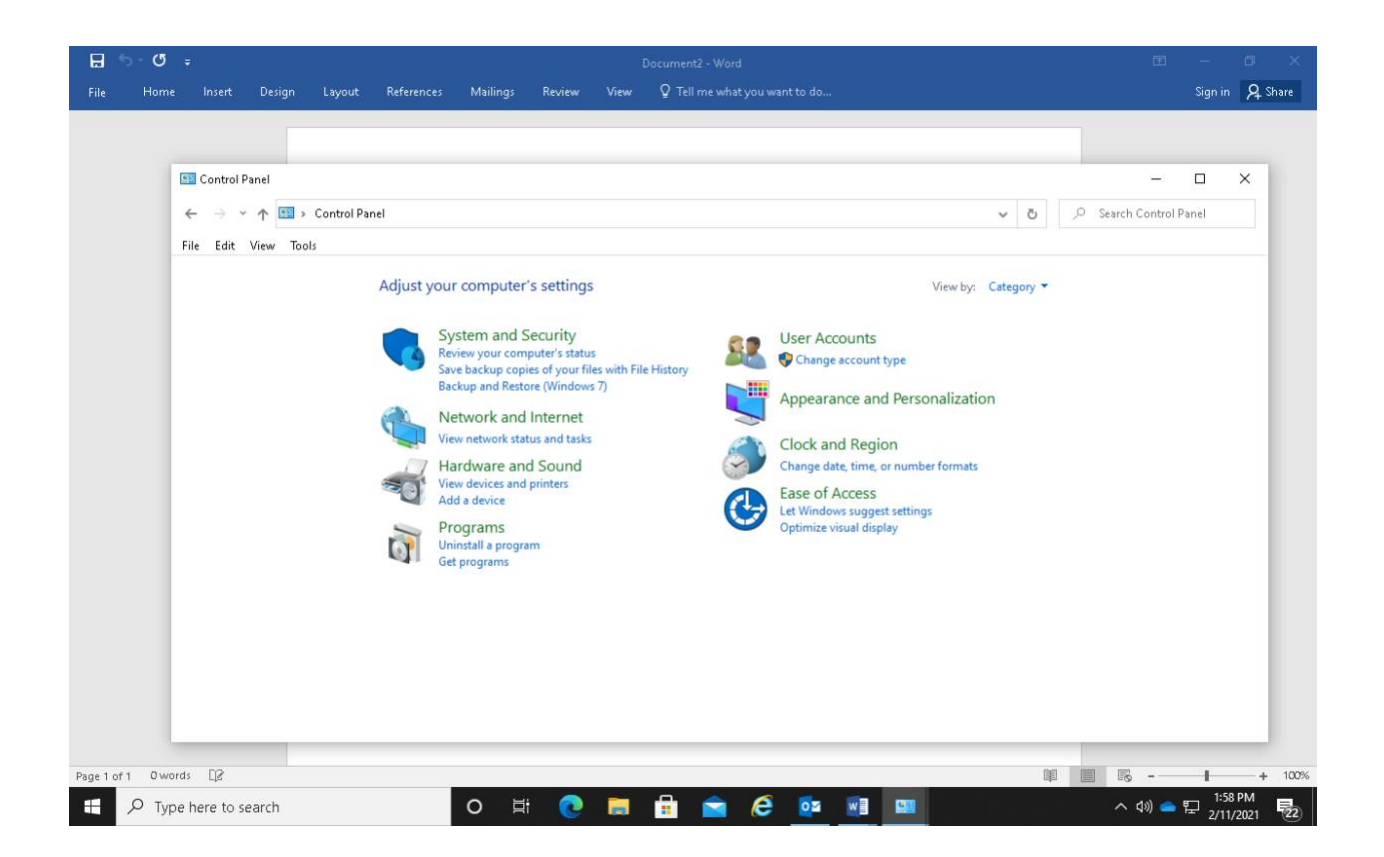

- 2. Your Control Panel should look similar to above.
- 3. Click on (Uninstall a program) under Programs.

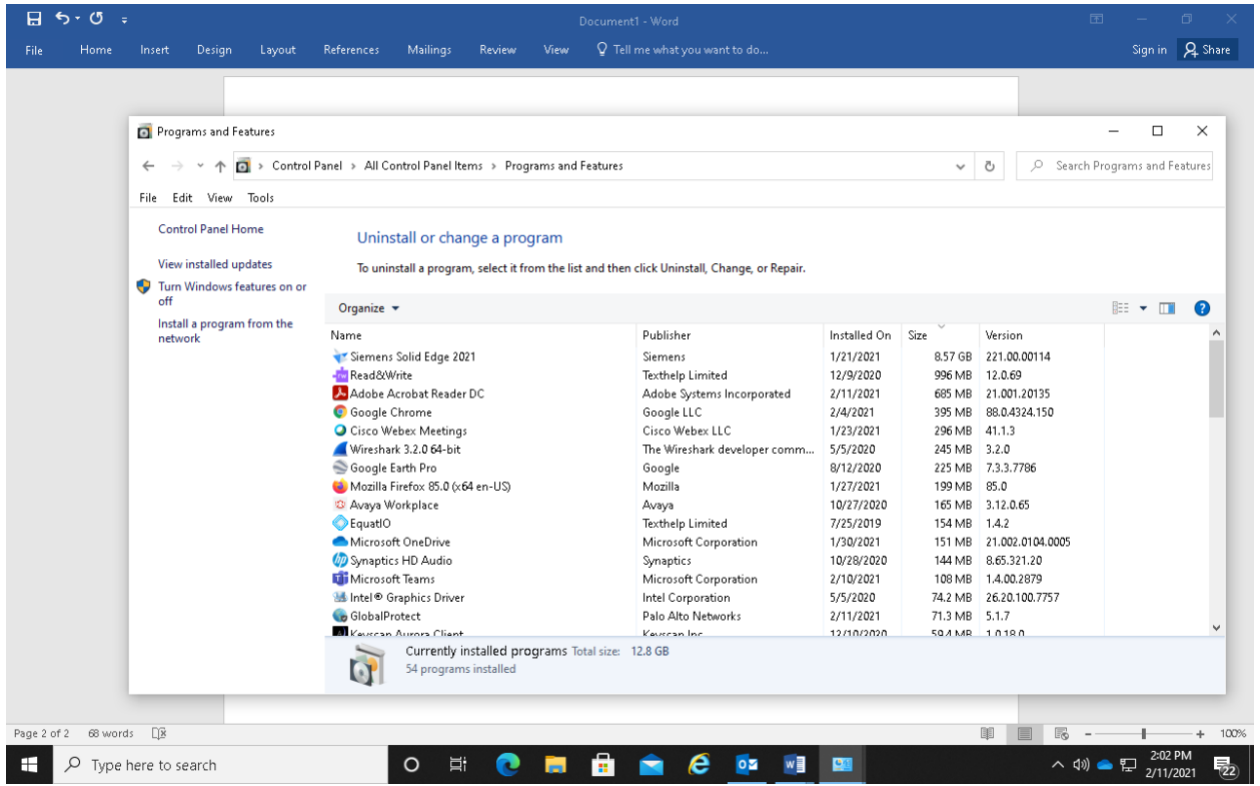

- 4. A page similar to above will pop up on your screen.
- 5. Click on Global Protect in the list. You will see the (Uninstall) option show up to the right of Organize.

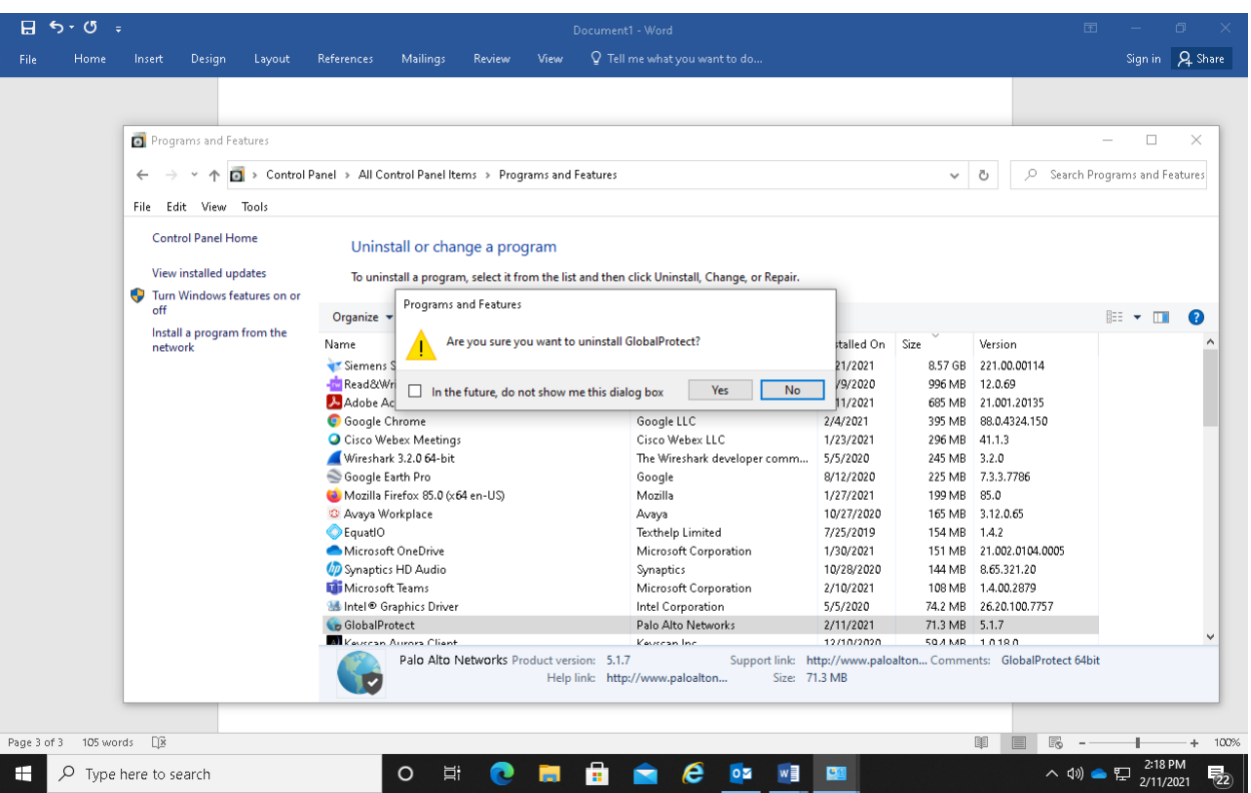

- 6. A box will appear asking (Are you sure you want to uninstall Global Protect?) Go ahead and select Yes.
- 7. The Uninstall will complete and you will see it disappear from the list.